### **CUENTAS DE CORREO ELECTRONICO**

### **El Correo Electrónico (E-Mail)**

Con este medio de comunicación, los mensajes pueden llegar en cuestión de segundos de un lugar del mundo a otro.

## **Sitios para alojar correo**

#### Para las cuentas gratuitas particulares:

las que, para leer, mandar y recibir mensajes requieren que uno entre a una página web, y esté permanentemente conectado mientras trabaja con el correo. Son aconsejables si uno no tiene máquina propia y utiliza una terminal pública, aunque el proceso de traer los mensajes es lento, ya que en pantalla se muestra permanentemente la publicidad de los patrocinadores de cada sitio. Estas cuentas pueden abrirse en Yahoo, Hotmail, google, etc

### **COMO CREAR UN CUENTA**

- 1. Tener en cuenta que debo abrir mi navegador Internet.
- **2.** Escribir en el buscador, crear tu cuenta en google, yahoo o outlook según tu gusto dar clic y abrir la pagina.
- **3.** Diligenciar el formulario donde solicita la información personal de quien desea abrir la cuenta(leer detenidamente,. Tener en cuenta que algunos campos del formulario son obligatorios).
- **4.** En información de cuenta coloque la dirección que desea tener y una contraseña que no olvide.
- **5.** Siga todos los pasos y procedimientos que el solicite.
- **6.** Tener en cuenta, si otra persona ya escogió el mismo nombre de usuario lo debemos cambiar.
- **7.** Una vez completado el formulario pulsamos Aceptar. Si no se detecta ningún problema (algún campo obligatorio sin rellenar, nombre de usuario ya elegido por otra persona, ...) ya tendremos activa nuestra cuenta de correo y podremos ver algún enlace que nos permite acceder al mismo.

EJEMPLOS DE ALGUNOS NOMBRES DE CUENTAS DE CORREO

**ggarcia@yahoo.com frack32@hotmail.com victorperez5@hotmail.com bmontes@gmail.com**

**cleopatra12@outlook.com sandragomez@yahoo.com**

**RECORDEMOS**: En una cuenta el primer nombre, es el nombre de usuario que yo quise tener, la arroba(@) es el símbolo de correo, Hotmail, es la empresa en la cual solicité la cuenta, el COM es el tipo de página(en este caso es una página comercial).

# **COMO INGRESAR A NUESTRA CUENTA Y LEER CORREOS**

Una vez abierta nuestra cuenta, para acceder a ella realizamos el siguiente procedimiento:

- **1.** Visitamos la página en la que la creamos
- **2.** Allí, nos dirigimos a la sección del correo (Inicio de sesión).
- **3.** Introducimos nuestro nombre de usuario.

**4.** La contraseña y damos clic en Iniciar Sesión. ASI:

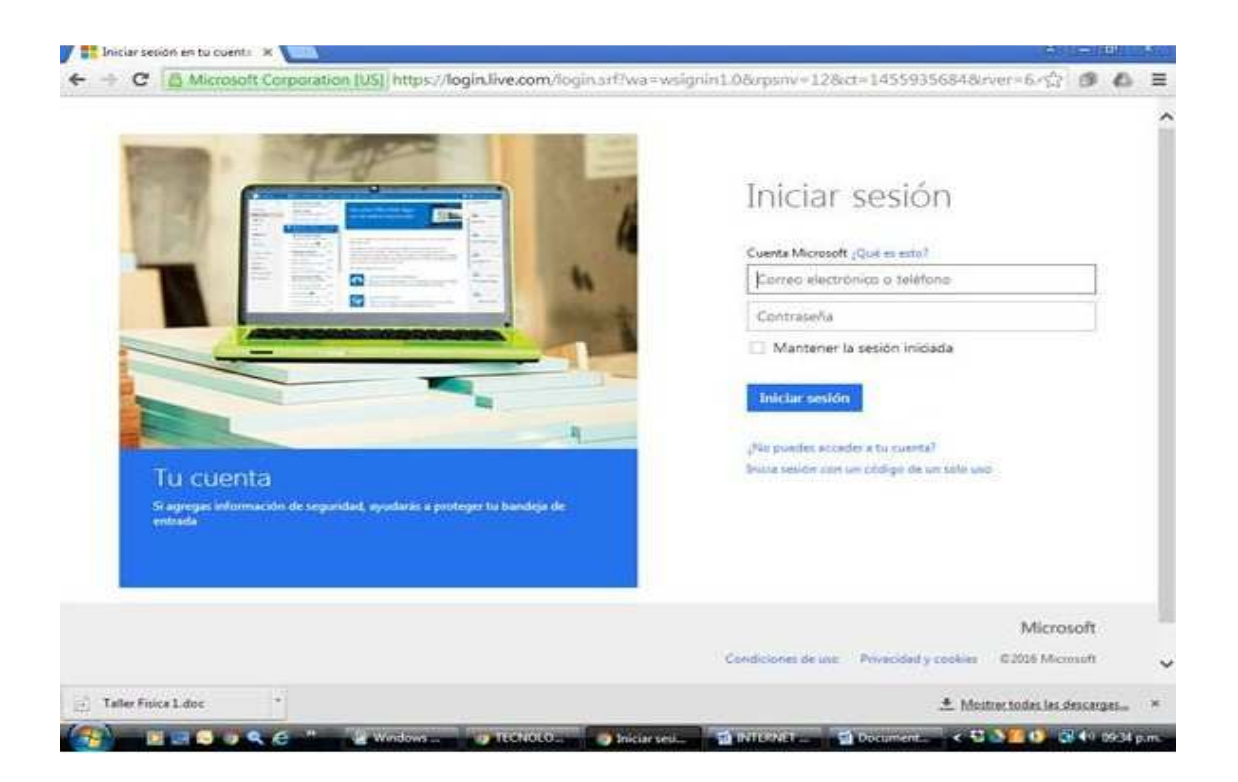

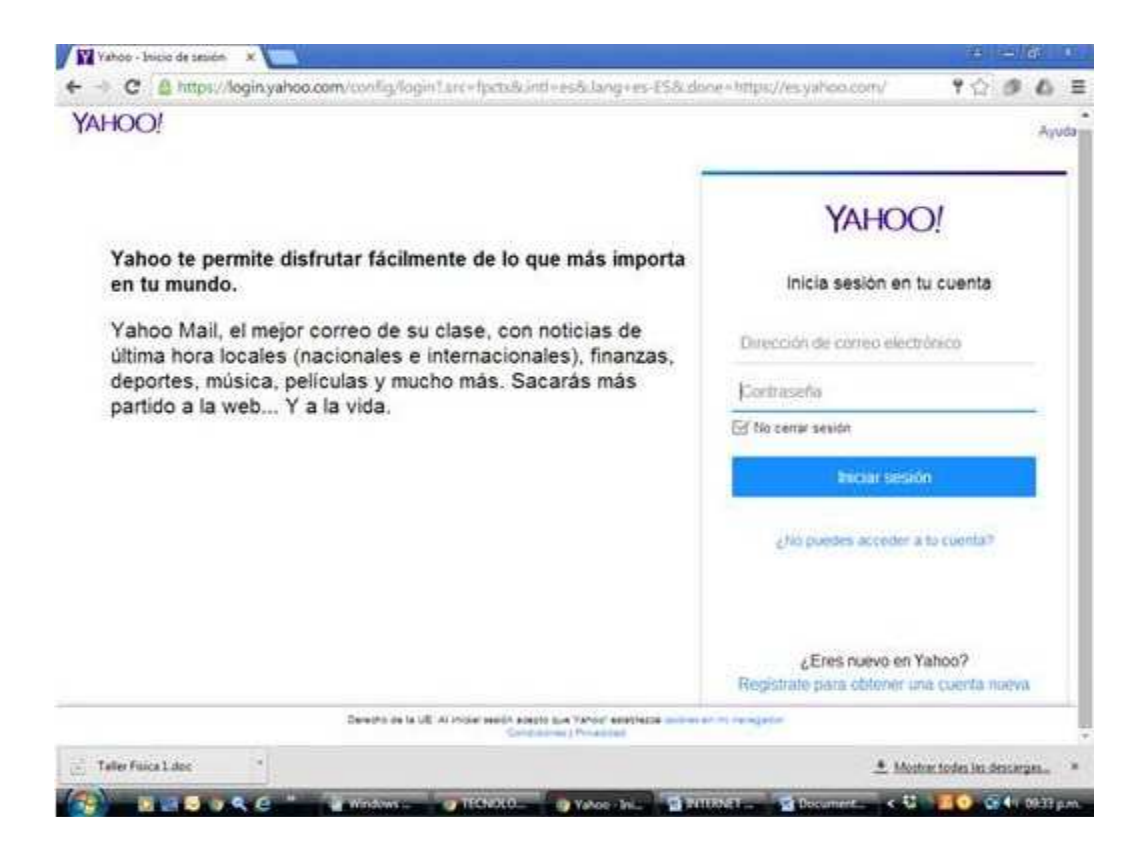

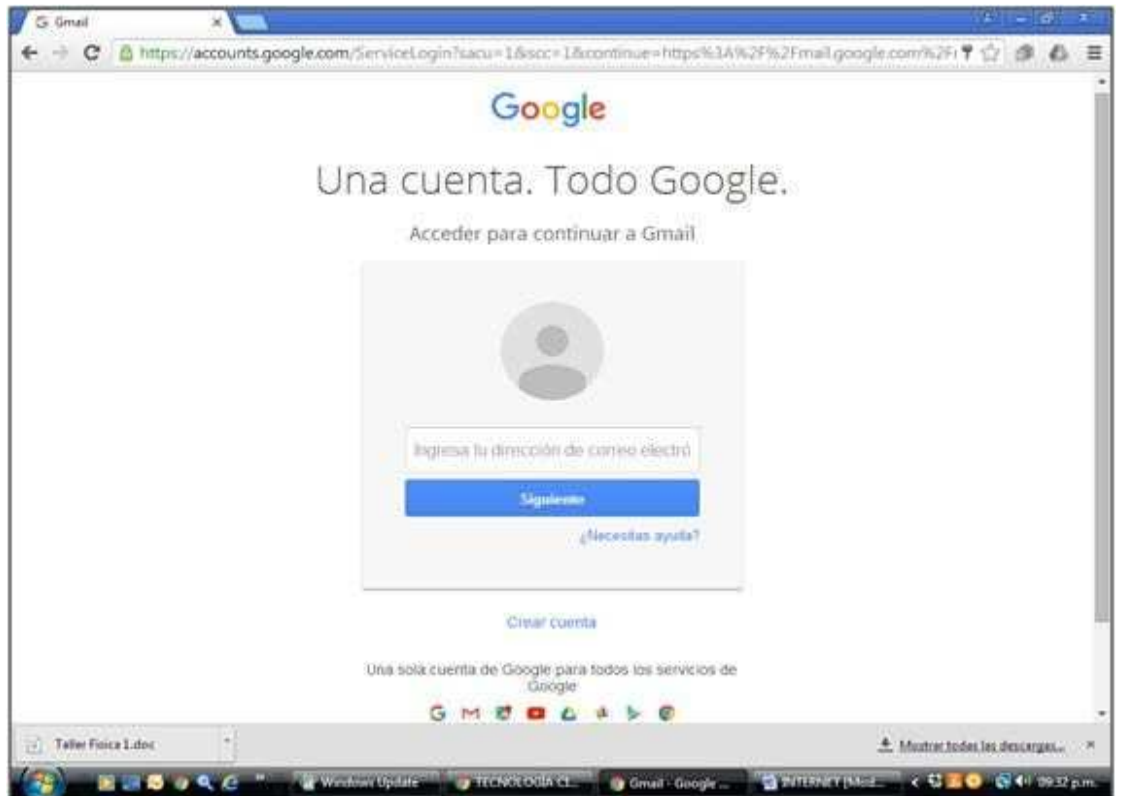

**5.** Cuando se ingresa a nuestra cuenta se ve la siguiente ventana(en ella podemos recibir, y enviar correos de otros usuarios que también posean cuenta).

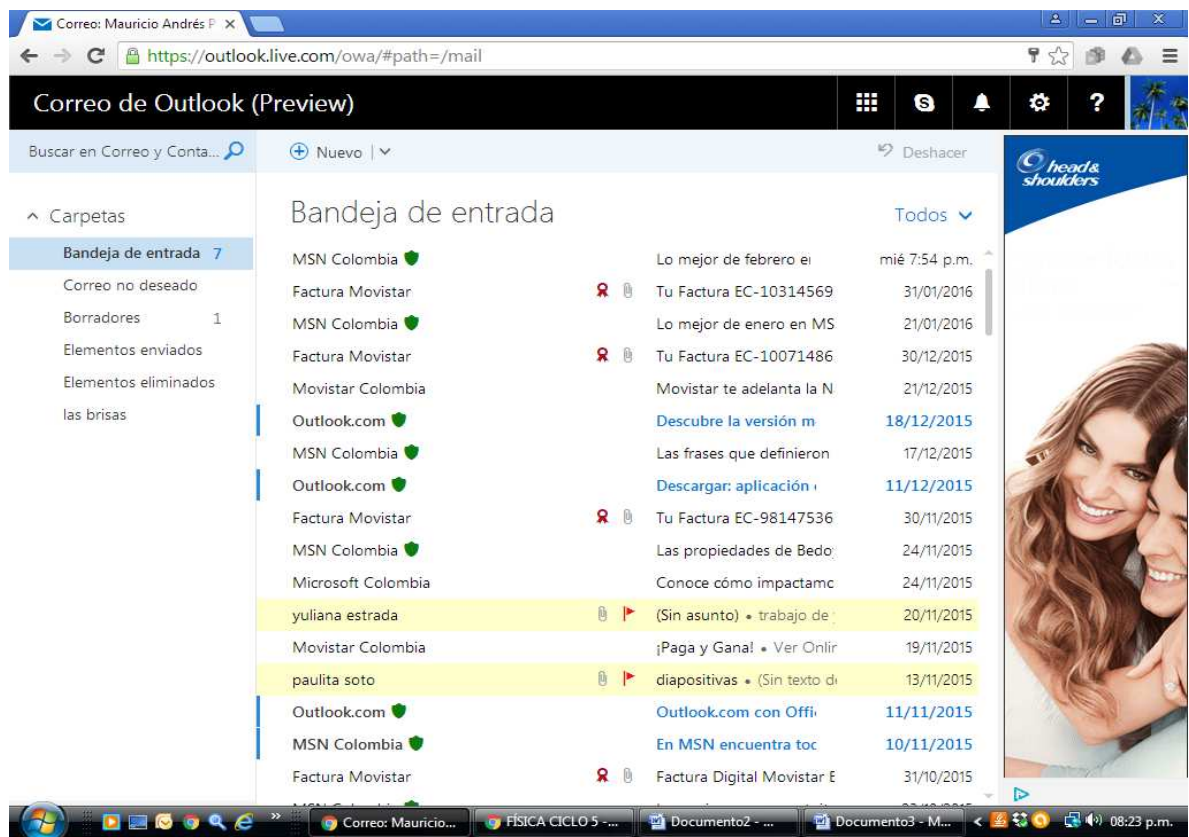

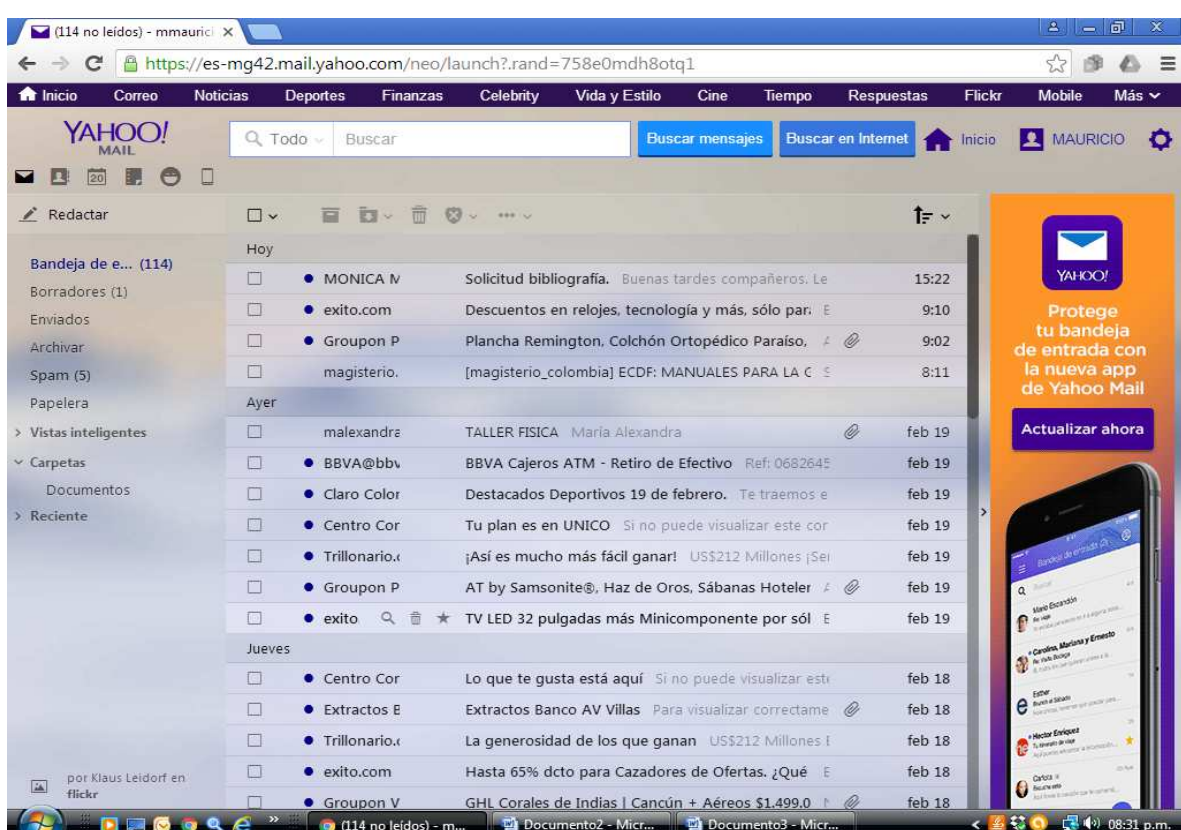

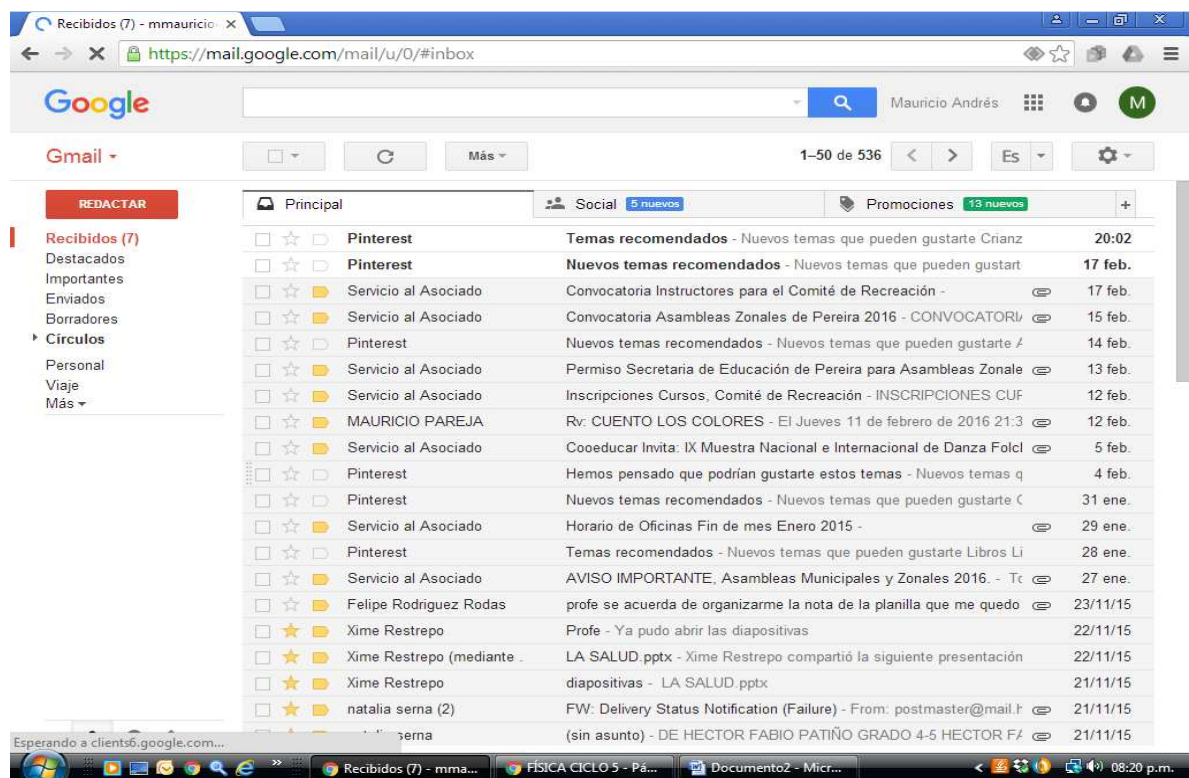

**6.** Lo primero que se ve es la bandeja de entrada, allí se encuentran los correos que me han llegado, basta solo con dar clic sobre alguno de ellos y el mensaje se mostrará en una ventana posterior.

# **ENVIAR UN CORREO**

- **1.** Una vez estando dentro de mi cuenta de correo, doy clic en Nuevo en Hotmail, Redactar en yahoo y en gmail.
- **2.** Me aparece la siguiente ventana:

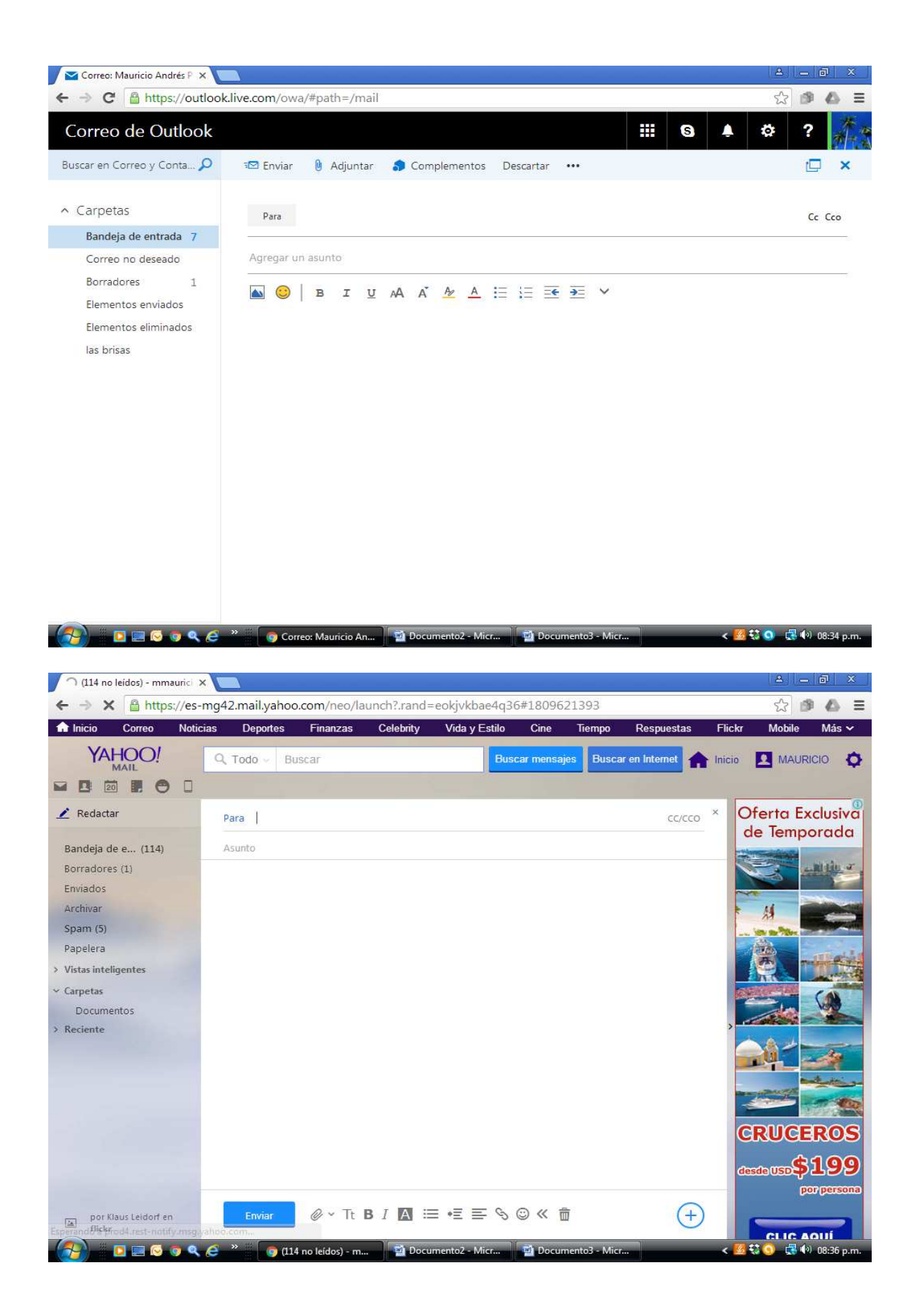

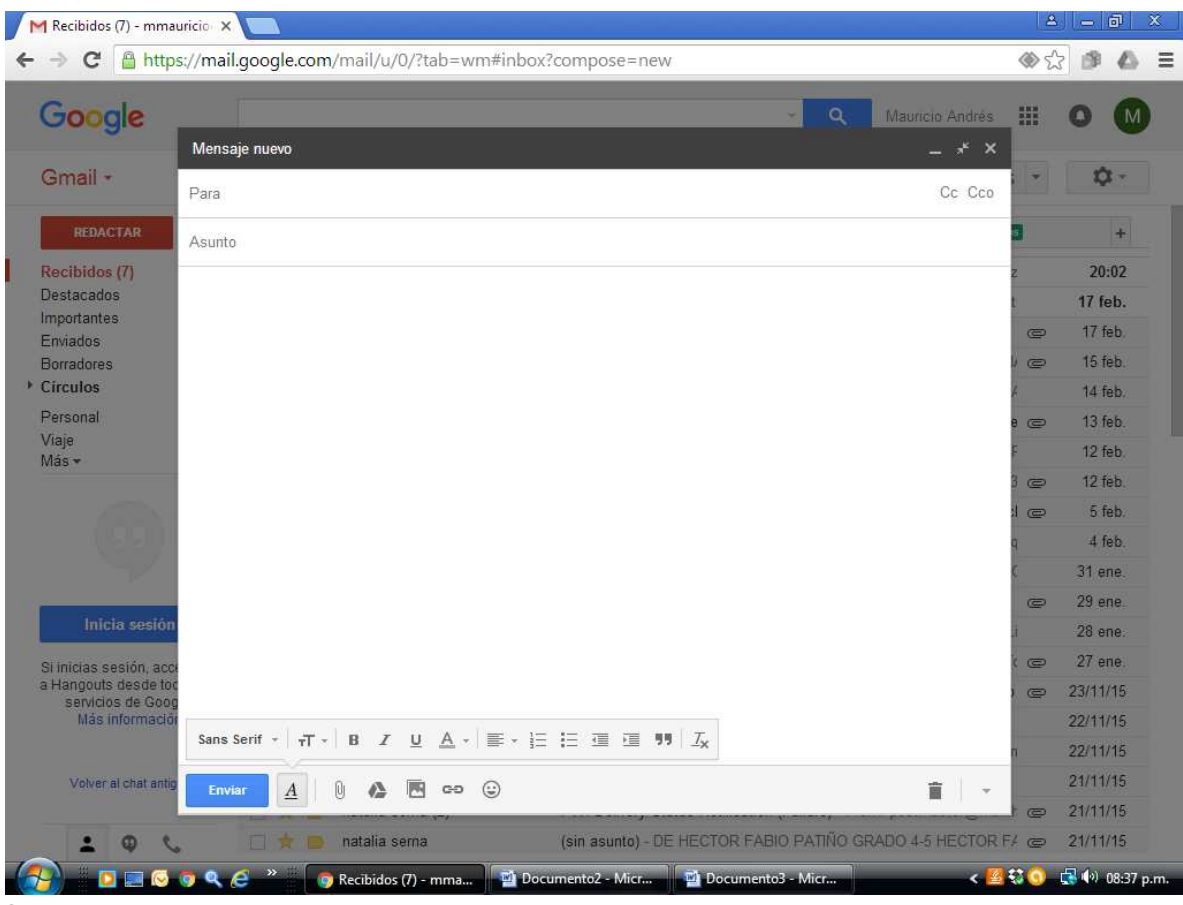

**3.** Esta es la ventana que nos permitirá enviar el correo.

#### **Las partes de la ventana son las siguientes:**

- a. **Para:** donde introduciremos la dirección de correo electrónico del destinatario. Podemos introducir todas las direcciones que queramos separadas por comas.
- b. **CC:** aquí podremos introducir más direcciones de correo de destinatarios ( son las iniciales de **C**opia de **C**arbón, haciendo referencia al papel que se usaba en las máquinas de escribir para obtener copias).
- c. **CO**: **C**opia de **C**arbón **O**culta, aquí podremos introducir nuevos destinatarios que no serán visibles para los incluidos en Para y CC.
- d. **Asunto:** aquí debemos introducir un breve resumen del contenido del mensaje.
- e. **Cuerpo del Mensaje:** aquí es donde escribiremos el mensaje propiamente dicho. Si estamos respondiendo a un mensaje, en el cuerpo aparecerá el texto del mensaje al que estamos respondiendo, para que pueda seguirse el hilo de la respuesta. De todas formas, si se desea puede borrarse dicho texto.
- **4.** Una vez se haya completado cada una de las partes de la ventana de mensajes pulsamos en **Enviar** y el mensaje será enviado. Hotmail muestra un

mensaje donde se indica que el correo ha sido enviado. Si deseo retorno a la bandeja, cambio de página o cierro la ventana.

**5.** Podemos ver en la pantalla acciones suplementarias como la de guardar borrador: si deseamos que el mensaje no se envíe, para seguir redactándolo posteriormente (se guardará en la carpeta de borradores). Podemos también corregir la ortografía, añadir una firma, adjuntar un archivo (lo vamos a ver ahora) o guardar, o no, una copia del mensaje en la carpeta de enviados.